# plain concepts

# Scripts básicos Azure

• Cómo hacer algunas tareas en Azure

# CREAR UNA RED VIRTUAL

New-AzureRmResourceGroup -ResourceGroupName "ALMrecursos" -Location NorthEurope

\$virtualNetwork = New-AzureRmVirtualNetwork -ResourceGroupName "ALMrecursos" -Location NorthEurope -Name myVirtualNetwork -AddressPrefix 10.0.0.0/16

\$subnetConfigPublic = Add-AzureRmVirtualNetworkSubnetConfig -Name Public -AddressPrefix 10.0.0.0/24 -VirtualNetwork \$virtualNetwork

\$subnetConfigPrivate = Add-AzureRmVirtualNetworkSubnetConfig -Name Private -AddressPrefix 10.0.1.0/24 -VirtualNetwork *<u>SvirtualNetwork</u>* 

\$virtualNetwork | Set-AzureRmVirtualNetwork

Remove-AzureRmResourceGroup -Name ALMrecursos -Force

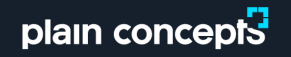

# CREAR UNA VM COMPLETA (1/2)

\$resourceGroup = "ALMgrupoRecursos"

\$location = "northeurope"

\$vmName = "testVM"

\$cred = Get-Credential -Message "Usuario para la VM."

New-AzureRmResourceGroup -Name \$resourceGroup -Location \$location

\$subnetConfig = New-AzureRmVirtualNetworkSubnetConfig -Name mySubnet -AddressPrefix 192.168.1.0/24

\$vnet = New-AzureRmVirtualNetwork -ResourceGroupName \$resourceGroup -Location \$location -Name MYvNET-AddressPrefix 192.168.0.0/16 - Subnet \$subnetConfig

\$pip = New-AzureRmPublicIpAddress-ResourceGroupName \$resourceGroup -Location \$location -Name "mypublicdns\$(Get-Random)" - AllocationMethod Static -IdleTimeoutInMinutes 4

#regla de entrada RDP para NSG

\$nsgRuleRDP = New-AzureRmNetworkSecurityRuleConfig -Name myNetworkSecurityGroupRuleRDP -Protocol Tcp -Direction Inbound -Priority 1000 - SourceAddressPrefix \* -SourcePortRange \* -DestinationAddressPrefix \* -DestinationPortRange 3389 -Access Allow

# CREAR UNA VM COMPLETA (2/2)

#### #NSG

\$nsg = New-AzureRmNetworkSecurityGroup -ResourceGroupName \$resourceGroup -Location \$location -NamemyNetworkSecurityGroup -SecurityRules \$nsgRuleRDP

#### #Crea Vnic

\$nic = New-AzureRmNetworkInterface -Name myNic -ResourceGroupName \$resourceGroup -Location \$location -SubnetId \$vnet.Subnets[0].Id -PublicIpAddressId \$pip.Id -NetworkSecurityGroupId \$nsg.Id

#### #crea configuracion de VM

\$vmConfig = New-AzureRmVMConfig -VMName \$vmName -VMSize Standard\_D1 | `

Set-AzureRmVMOperatingSystem-Windows -ComputerName \$vmName -Credential \$cred | `

Set-AzureRmVMSourceImage -PublisherName MicrosoftWindowsServer -Offer WindowsServer -Skus 2016-Datacenter -Version latest | `

Add-AzureRmVMNetworkInterface -Id \$nic.Id

#### #Crea VM

New-AzureRmVM -ResourceGroupName \$resourceGroup -Location \$location -VM \$vmConfig

## TEMPLATE STRUCTURE

Azure Resource Manager allows you to provision your applications using a declarative template. In a single template, you can deploy multiple services along with their dependencies. You use the same template to repeatedly deploy your application during every stage of the application life cycle.

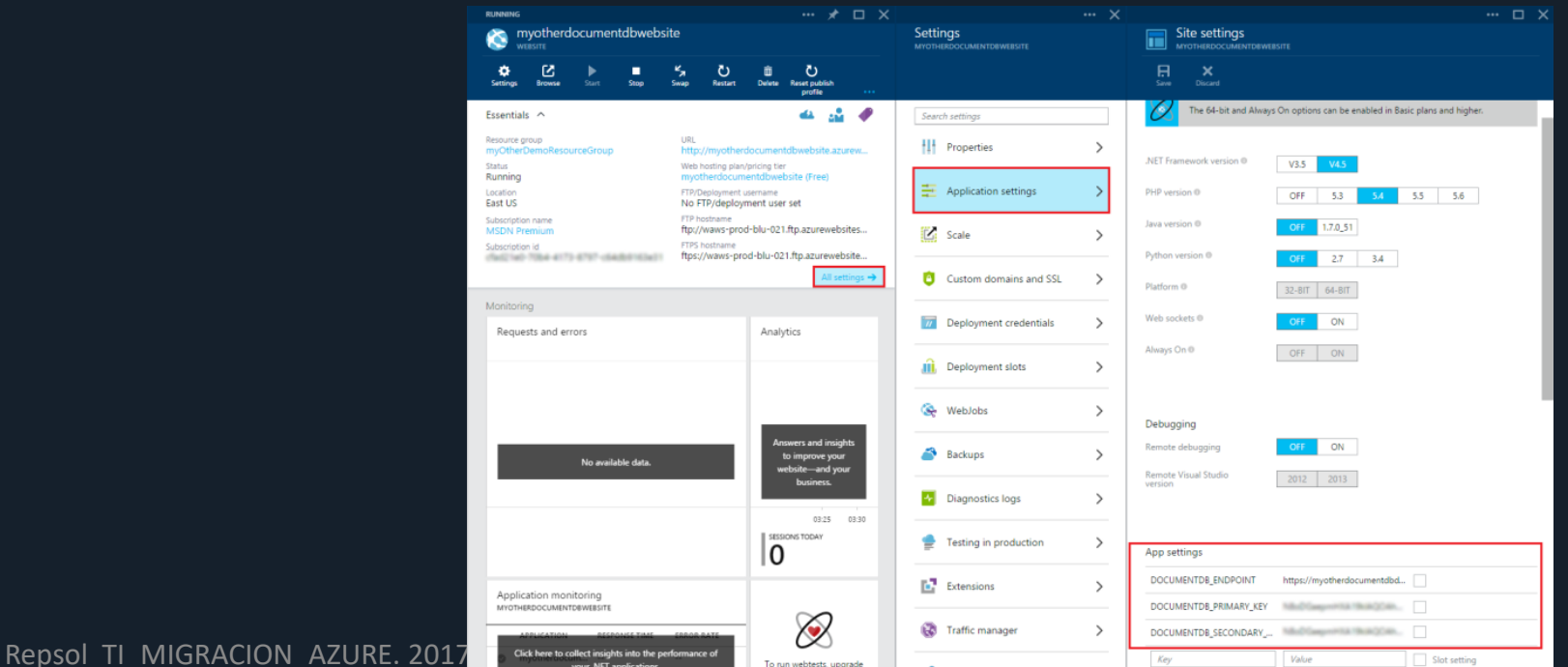

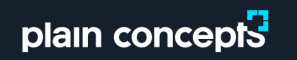

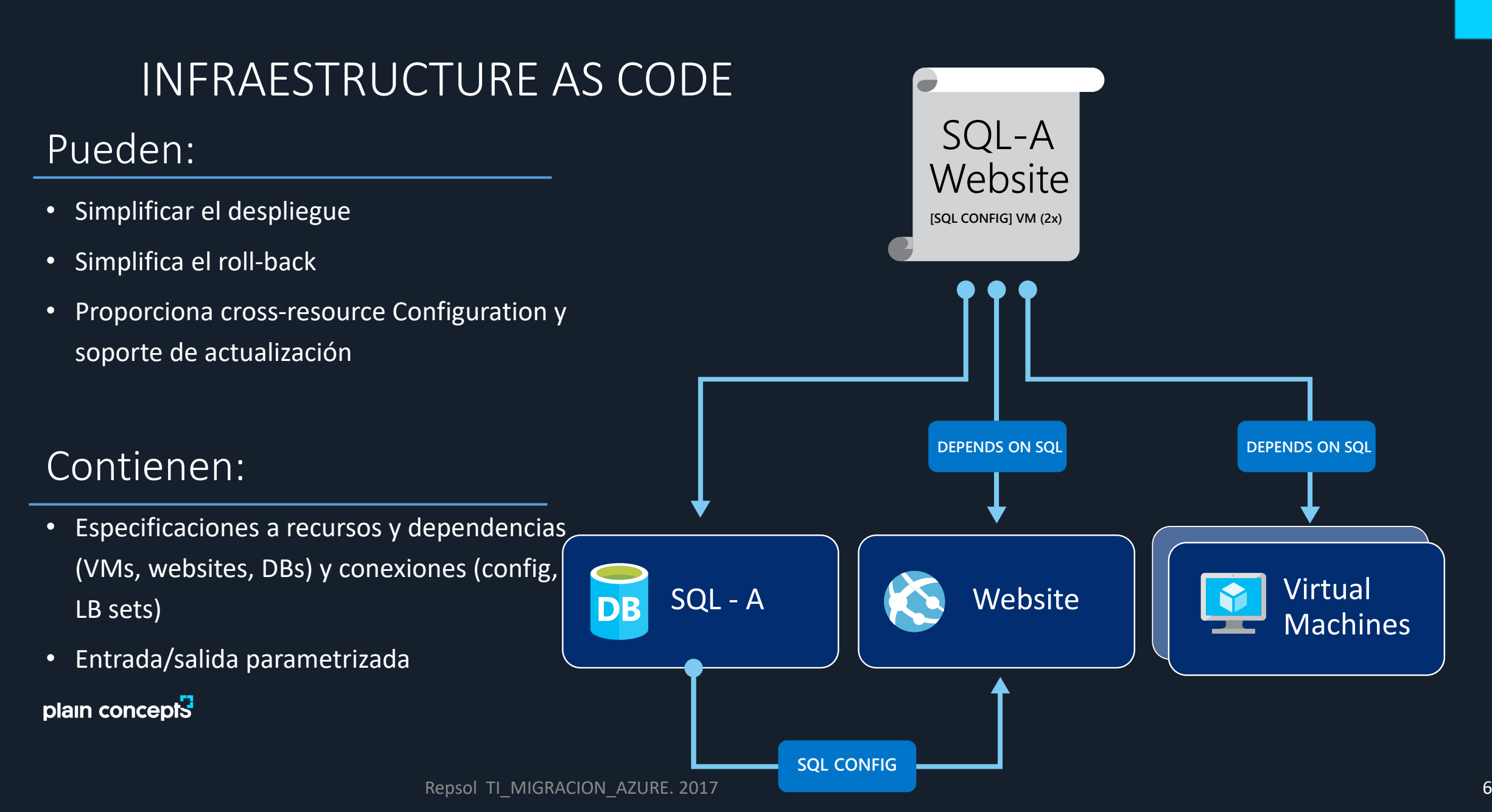

# PLANTILLA MÍNIMA

```
\vert {
```

```
"$schema" "https://schema.management.azure.com/schemas/2015-01-01/deploymentTemplate.json#",
     "contentVersion": "1.0.0.0",
     "parameters" {
     \mathbf{L}"variables" {
     \},
     "resources" [
     J»
     "outputs" {
\mathcal{L}
```
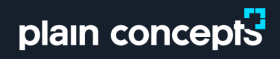

### EJEMPLO DE PLANTILLA

plain concepts

```
{
 "$schema": "https://schema.management.azure.com/schemas/2015
-01
-01/deploymentTemplate.json#",
"contentVersion": "1.0.0.0", "parameters": { "storageAccountType": { "type": "string", "defaultValue": "Standard_LRS", "allowedValues": [ "Standard_LRS", "Standard_GRS", "Standard_ZRS", "Premium_LRS"
   ],"metadata": { "description": "Storage Account type
"
   }
  }
 },
"variables": { "storageAccountName": "[concat(uniquestring(resourceGroup().id), 'standardsa')]"
},"resources": [ { "type": "Microsoft.Storage
/storageAccounts",
  "name": "[variables('storageAccountName')]", "apiVersion": "2016-01-01", "location": "[resourceGroup().location]", "sku": {
```
#### Repsol TI\_MIGRACION\_AZURE. 2017

## DESPLIEGUE DE PLANTILLAS CON POWERSHELL

- 1. Iniciar sesion en Azure
- 2. Usar un grupo de recursos (o crear uno) como contenedor para los recursos desplegados.
- 3. Desplegar en el grupo de recursos elegido la plantilla que define los recursos a crear

#### *Login-AzureRmAccount*

*New-AzureRmResourceGroup -Name ExampleResourceGroup -Location "South Central US" New-AzureRmResourceGroupDeployment -Name ExampleDeployment -ResourceGroupName ExampleResourceGroup `*

*-TemplateFile c:\MyTemplates\storage.json -storageAccountType Standard\_GRS*

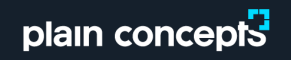

## CÓMO COMPROBAR UNA PLANTILLA CON POWERSHELL

Para comprobar la plantilla y parámetros sin desplegar ningún recurso, está el cmdlet Test- AzureRmResourceGroupDeployment.

*Test-AzureRmResourceGroupDeployment -Name ExampleDeployment -ResourceGroupName ExampleResourceGroup ` -TemplateFile c:\MyTemplates\storage.json -storageAccountType Standard\_GRS*

Si no hay errores, el cmdlet finaliza sin respuesta. Si se detecta un error, devuelve un mensaje adecuado.

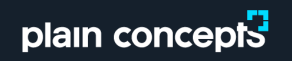

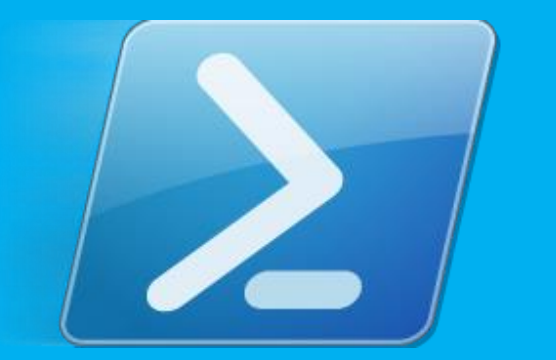

# Gracias!

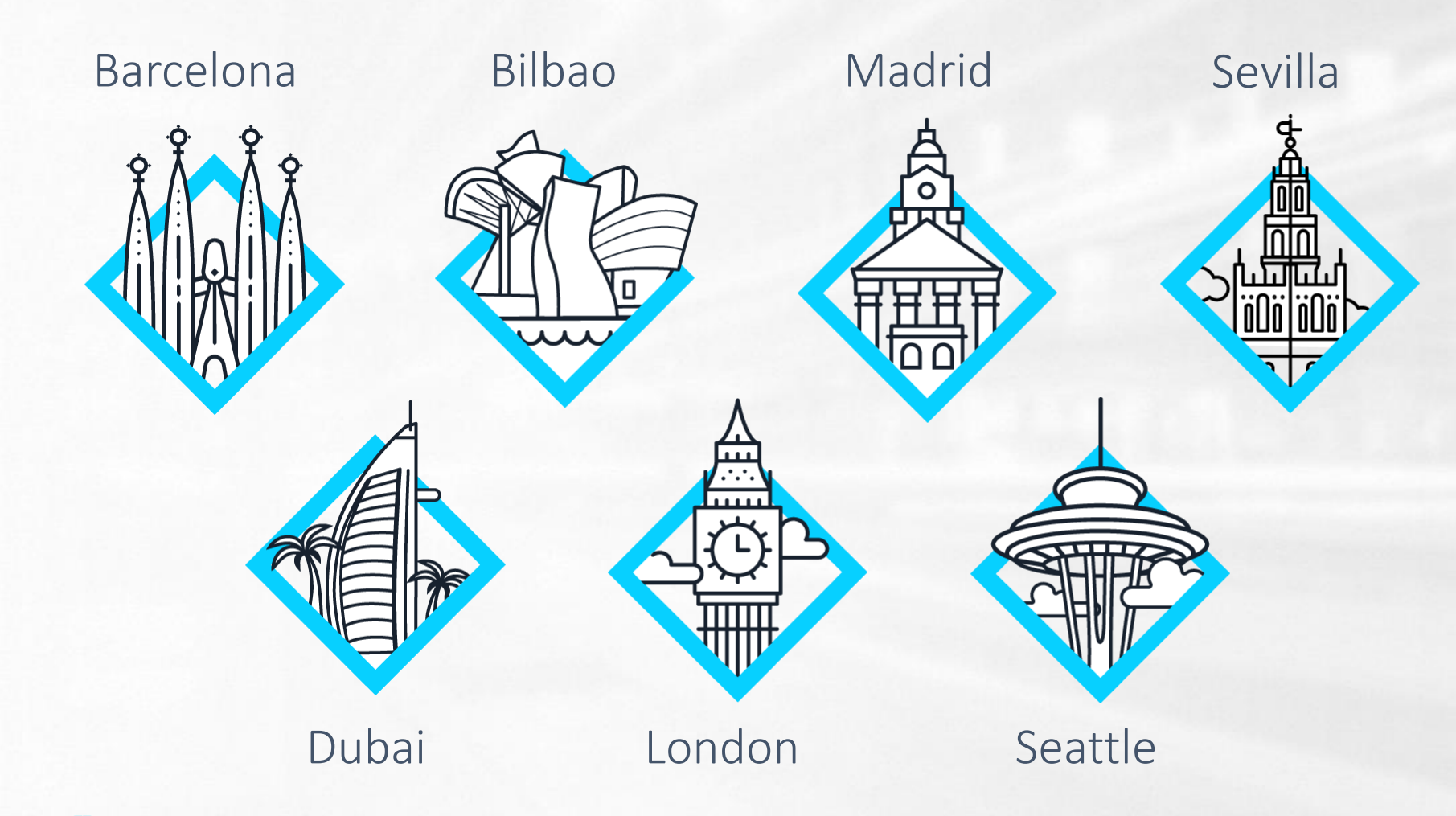

# plain concepts

# Apéndices

• Información adicional

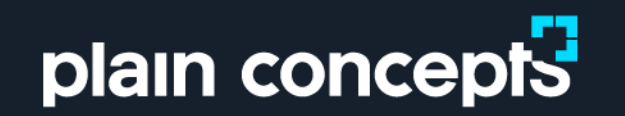

# Módulos en PowerShell

• Ampliar la funcionalidad de la Shell

# MÓDULOS

# Creación de módulos

- Se pueden crear en la carpeta de cada usuario o a nivel de Sistema.
- Módulos de usuario:
	- Se almacenan en C:\users\<UserName>\Documents\WindowsPowerShell\Modules\<ModuleName>\<ModuleName.psm1>
	- Archivo de definición <ModuleName.psd1>
- Módulos de Sistema:
	- Se guardan en C:\Windows\System32\WindowsPowerShell\v1.0\Modules\
- Se pueden crear como un script estándar, pero se guardan con una extension particular.

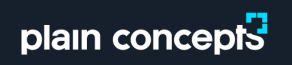

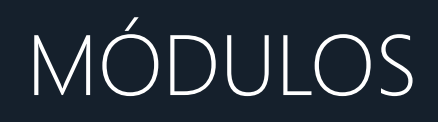

## Creación de módulos

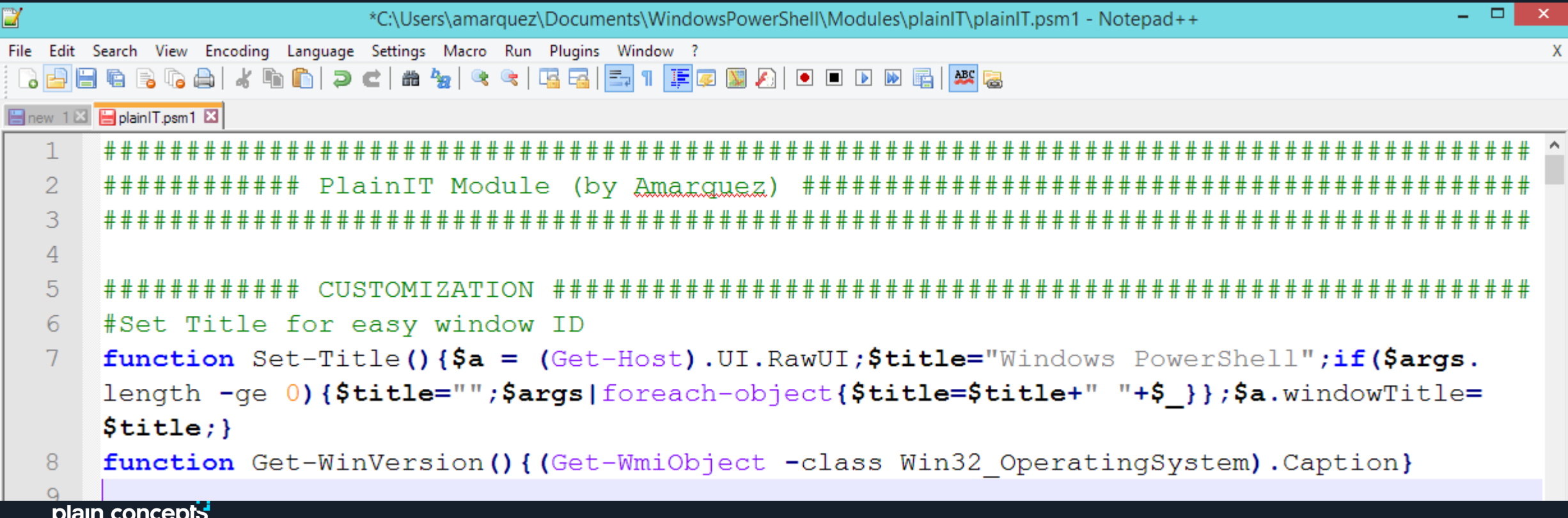

# MÓDULOS

## Módulos existentes

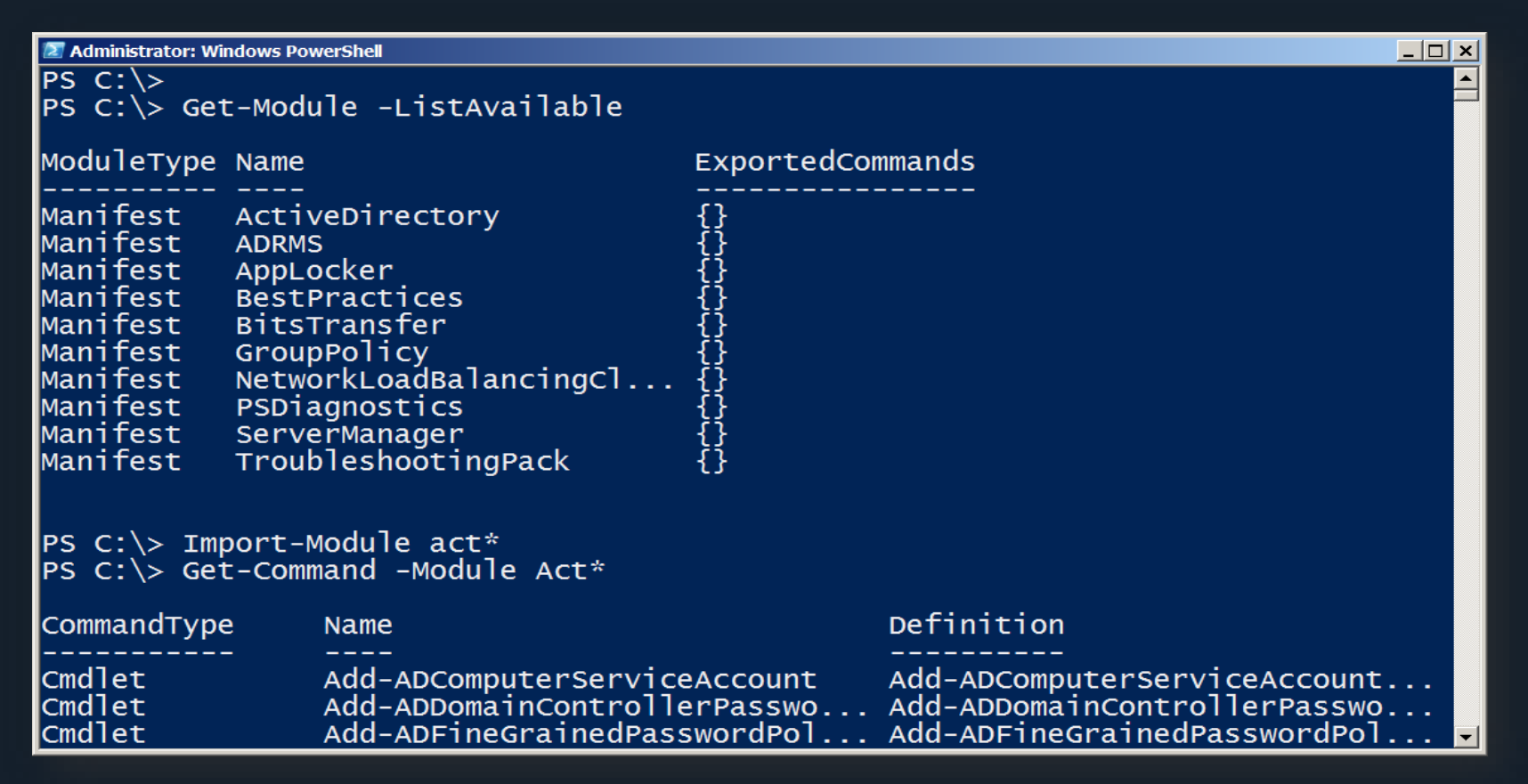

# MÓDULOS: EJEMPLO, EXTENDER WINDOWS

## Ampliar la funcionalidad de Windows Server con el módulo "ServerManager"

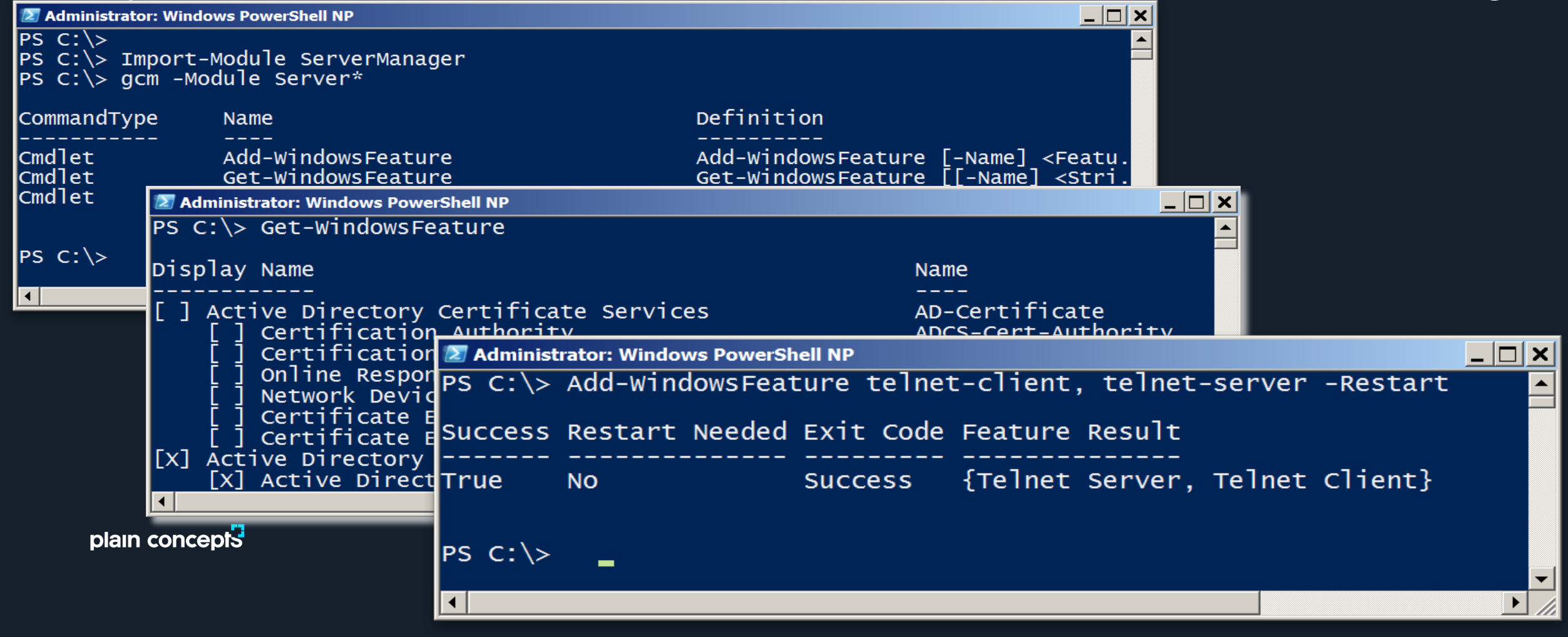